# **PANDUAN PENGGUNAAN WEBSITE SISTEM PEMBUKUAN GUDANG PR NAGA JAYA NEGARA**

## <span id="page-1-0"></span>**KATA PENGANTAR**

Panduan Penggunaan Sistem Pembukuan Gudang pada PR Naga Jaya Negara berbasis Website ini diharapkan dapat memberikan acuan dan petunjuk bagi pengguna dalam mengoperasionalkan website ini dan memberikan informasi bagi pengguna. Pedoman ini berisi uraian mengenai pengertian dan tata cara pengoperasian Sistem Pembukuan Gudang pada PR Naga Jaya Negara bagi admin dan pemilik pada PR Naga Jaya Negara.

Akhir kata saya ucapkan puji syukur atas terbentuknya buku pedoman ini. Apresiasi saya sampaikan kepada rekan rekan yang telah bekerja keras dalam menyelesaikan pembuatan website dan buku pedoman ini, serta kepada semua pihak yang telah membantu dalam memperkaya pengetahuan yang didapatkan selama menbuat website dan buku pedoman ini.

Semoga Bermanfaat

Penulis

# <span id="page-2-0"></span>**DAFTAR ISI**

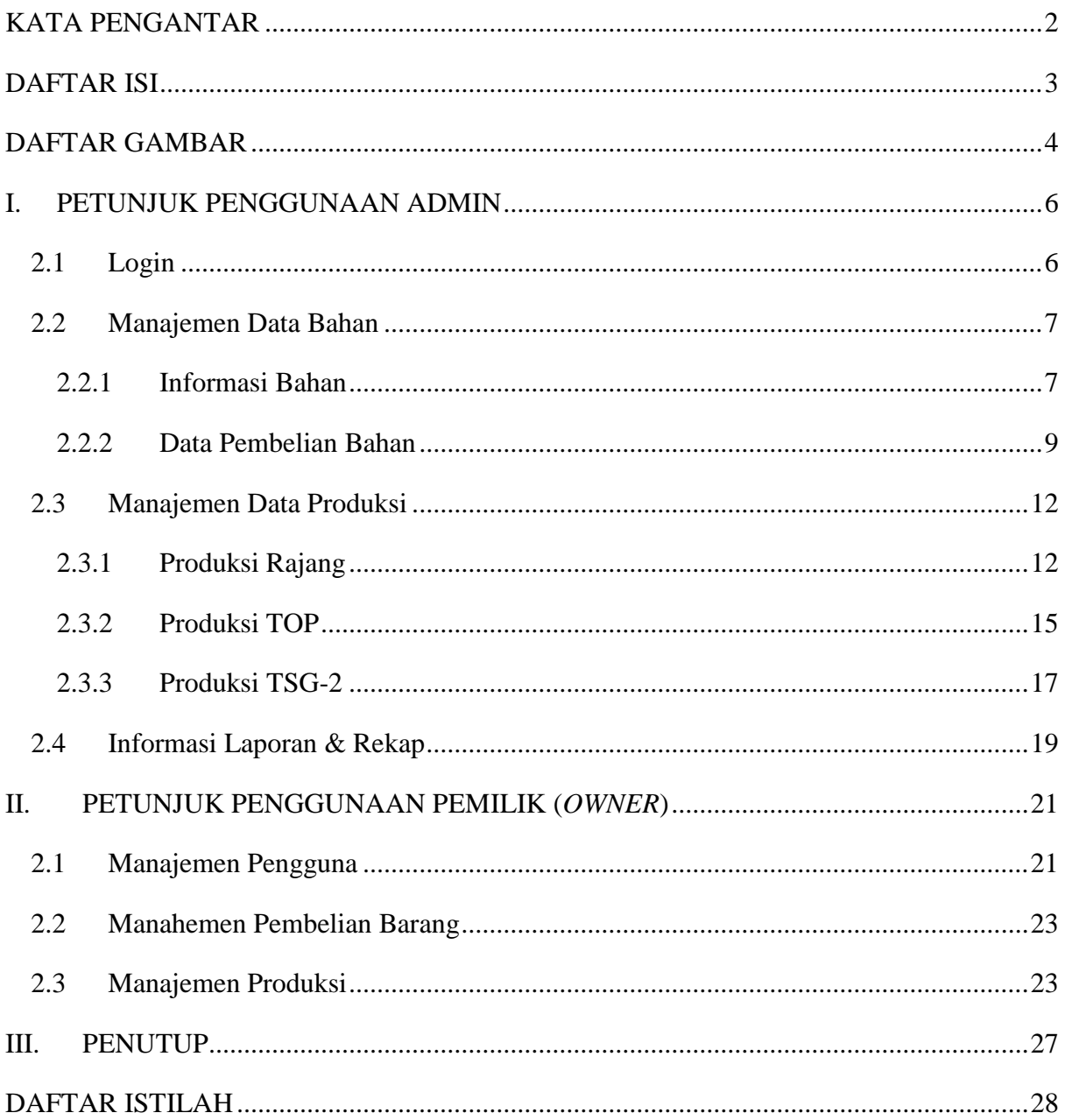

# <span id="page-3-0"></span>**DAFTAR GAMBAR**

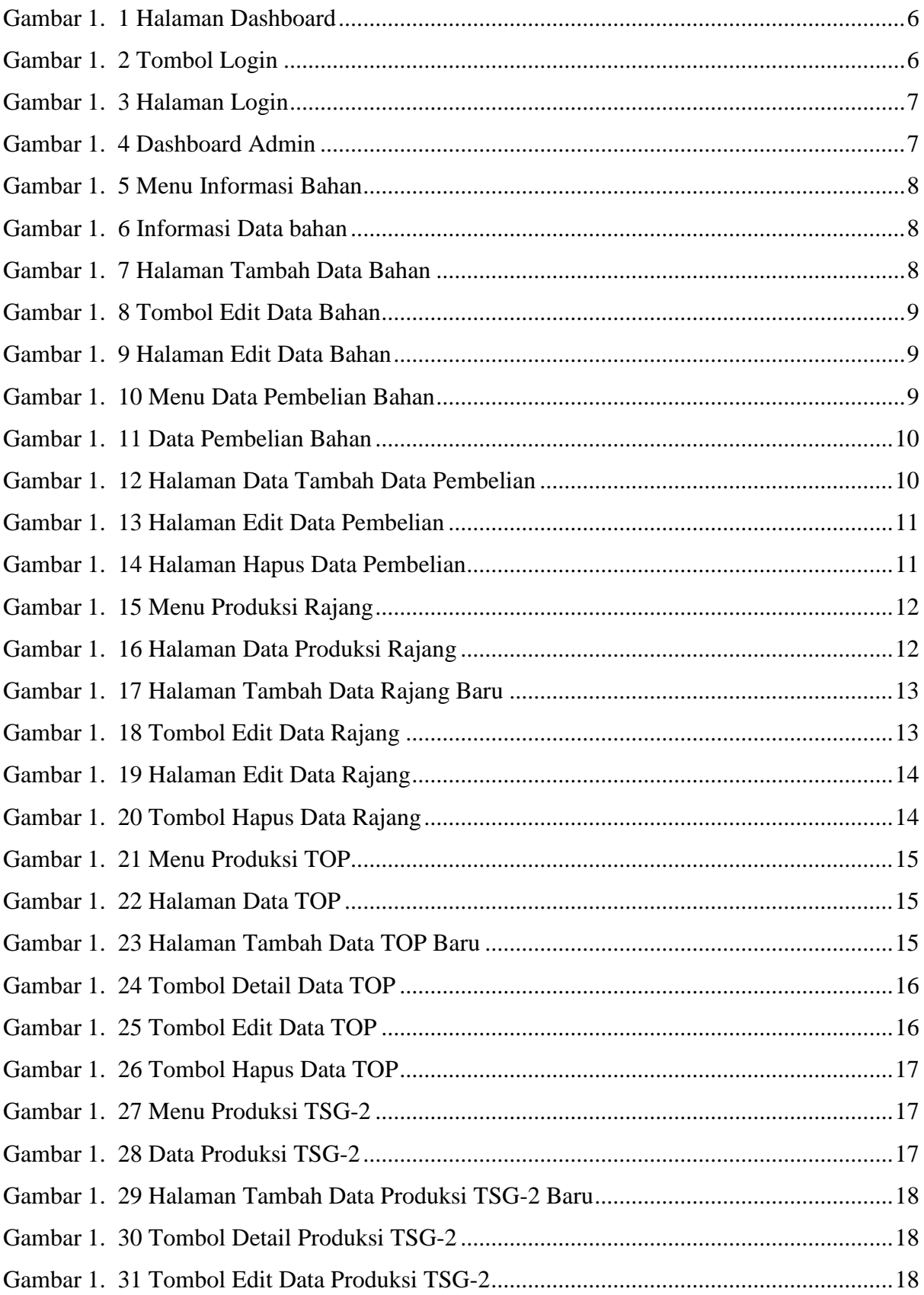

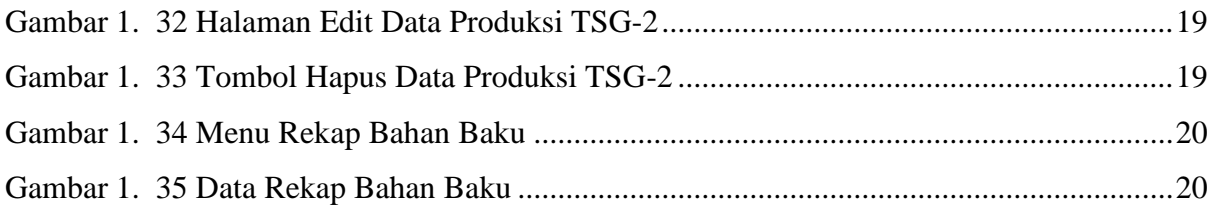

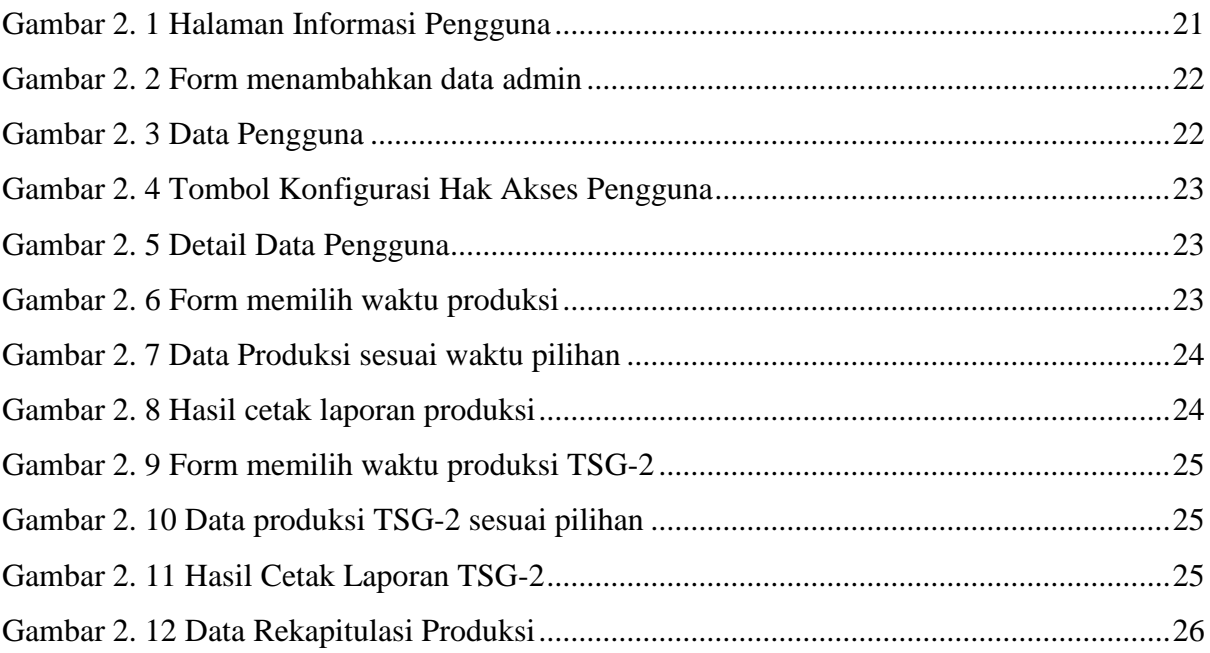

# <span id="page-5-0"></span>**I. PETUNJUK PENGGUNAAN ADMIN**

Untuk pengguna admin dapat menggunakan website dengan langkah langkah dibawah ini.

## <span id="page-5-1"></span>**2.1 Login**

Untuk masuk ke dalam Sistem, admin harus melakukan login terlebih dahulu. Untuk langkah Login seperti dibawah ini:

- 1. Buka browser (dianjurkan menggunakan Google Chrome, Mozila Firefox)
- **PR NAGA JAYA NEGARA OLOGIN** PR Naga Jaya Negara PR Naga Jaya Negara telah menjadi bagian penting dari industri tembakau Indonesia sejak berdiri tahun 2019, dengan produk andalan PRIBUMI.  $\bullet$ ( ค **Visi Misi** Produk Menjadikan PRIBUMI yang bisa menyatukan selera Karyawan PRIBUMI berkomitmen untuk memenuhi Rokok Indonesia. Karyawan adalah komponen utama dari PR Naga kebutuhan perokokyang terus berubah melalui Jaya Negara. Kami berkomitmen untuk senantiasa merek yang diposisikan dengan baik di seluruh mengembangkan seluruh karyawan dalam negara. mencapai karier yang cemerlang serta berkiprah di kancah global.

2. Ketikkan URL berikut :

Gambar 1. 1 Halaman Dashboard

<span id="page-5-2"></span>3. Kemudian tekan tombol "login"

<span id="page-5-3"></span>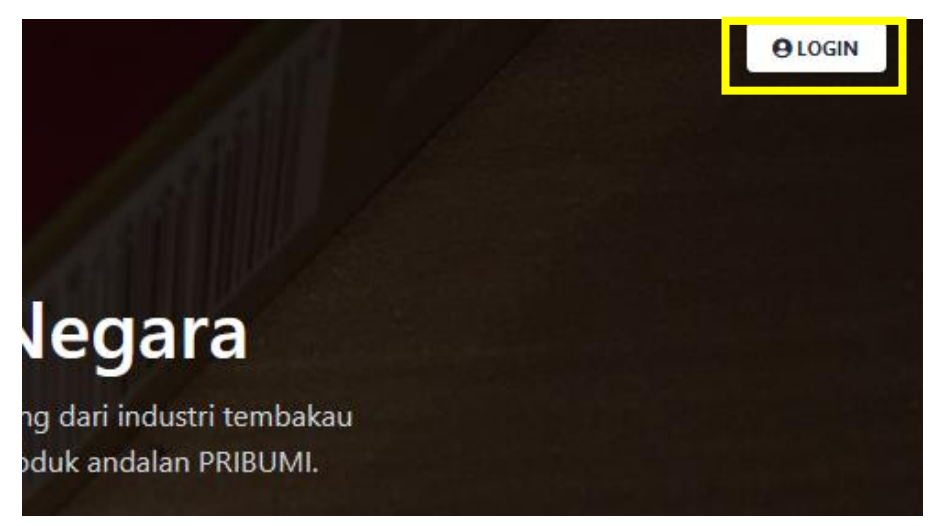

Gambar 1. 2 Tombol Login

4. Jika langkah 3 berhasil, maka akan menuju halaman login. Kemudian isikan username dan password yang telah didaftarkan oleh pemilik.

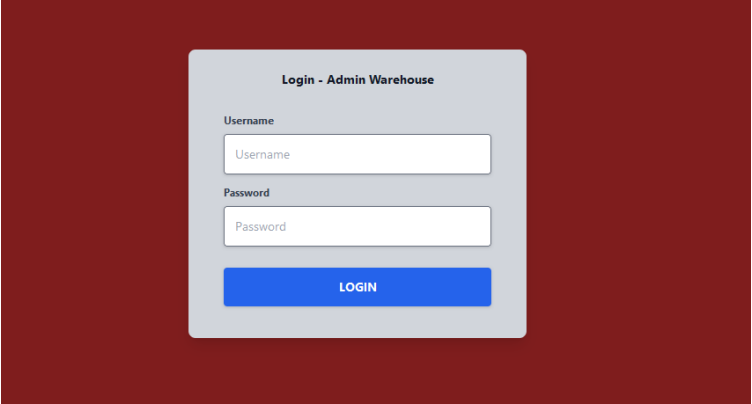

Gambar 1. 3 Halaman Login

<span id="page-6-2"></span>5. Jika proses login berhasil, admin akan menuju halaman dashboard.

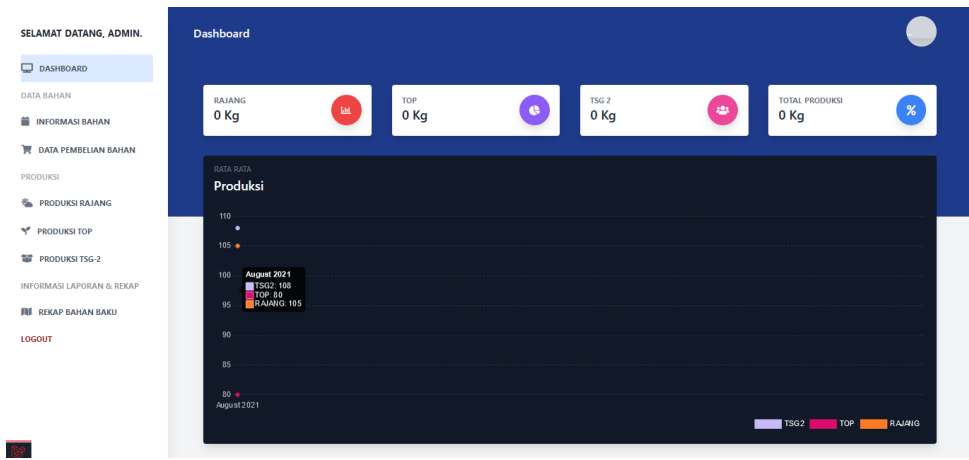

*Gam*bar 1. 4 Dashboard Admin

#### <span id="page-6-3"></span><span id="page-6-0"></span>**2.2 Manajemen Data Bahan**

Pada Manajemen Data Bahan, admin dapat melihat, menambahkan, mengupdate dan menghapus data bahan baku dan data pembelian. Untuk petunjuk penggunaan manajemen Data bahan dapat dilihat pada langkah dibawah ini:

#### <span id="page-6-1"></span>**2.2.1 Informasi Bahan**

Untuk pengolahan data informasi bahan dapat dilihat langkah langkah seperti dibawah ini:

1. Untuk menuju halaman Data Bahan Baku, tekan "Informasi Bahan".

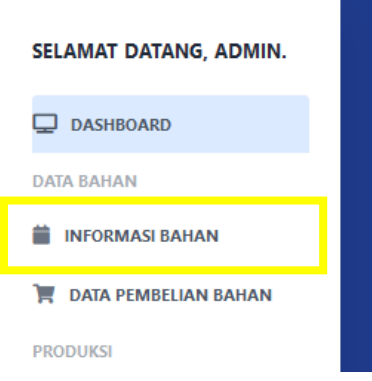

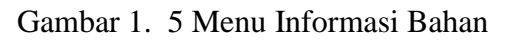

<span id="page-7-0"></span>2. Pada Halaman Data Bahan seperti gambar dibawah ini, jika ingin menambahkan data baru tekan tombol "insert".

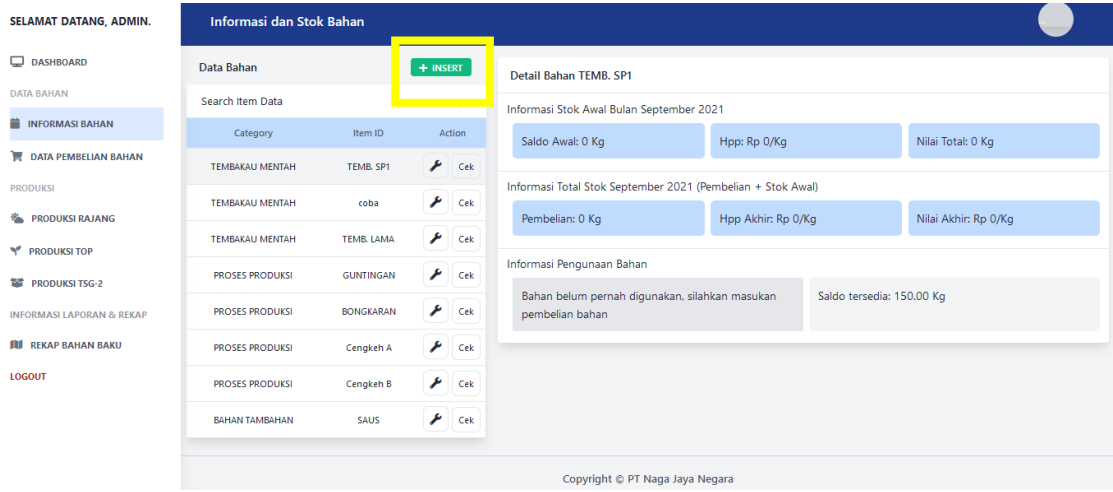

Gambar 1. 6 Informasi Data bahan

<span id="page-7-1"></span>3. Masukkan data nama barang baru dan jenis keterangan barang, kemudian tekan "tambhkan bahan baru"

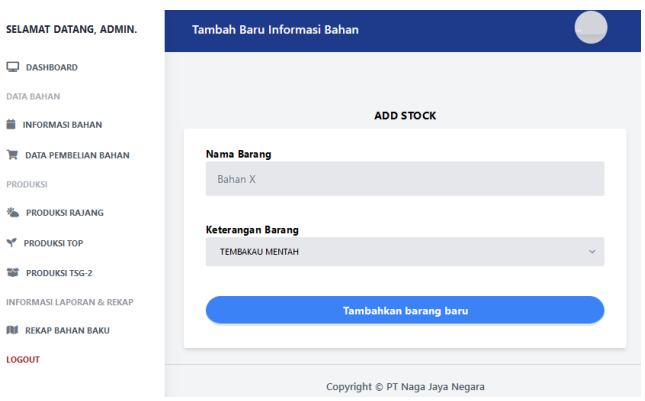

Gambar 1. 7 Halaman Tambah Data Bahan

<span id="page-7-2"></span>4. Jika ingin mengubah data dari bahan, tekan tombol seperti gambar dibawah ini.

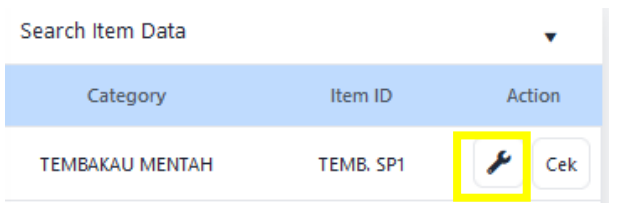

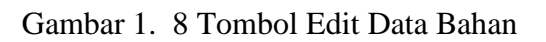

<span id="page-8-1"></span>5. Jika tombol tersebut berhasil ditekan, maka akan muncul seperti gambar dibawah ini. Kemudian isikan data baru. Jika sudah diubah, tekan tombol "ubah informasi barang".

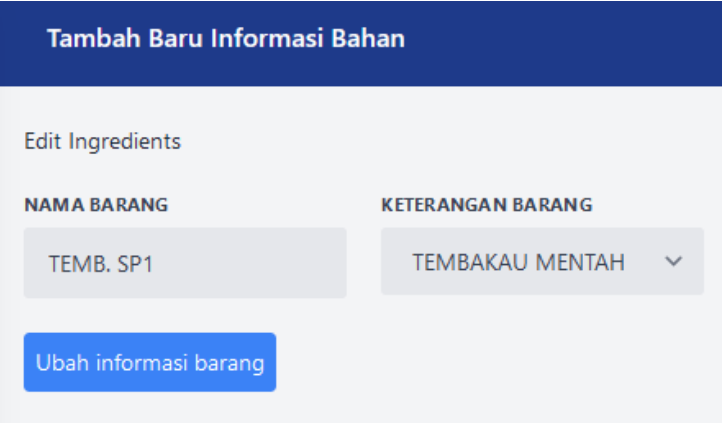

Gambar 1. 9 Halaman Edit Data Bahan

## <span id="page-8-2"></span><span id="page-8-0"></span>**2.2.2 Data Pembelian Bahan**

Untuk pengolahan data pembelian bahan dapat dilihat langkah langkah seperti dibawah ini:

<span id="page-8-3"></span>1. Untuk menuju halaman Data Bahan Baku, tekan "Informasi Bahan"

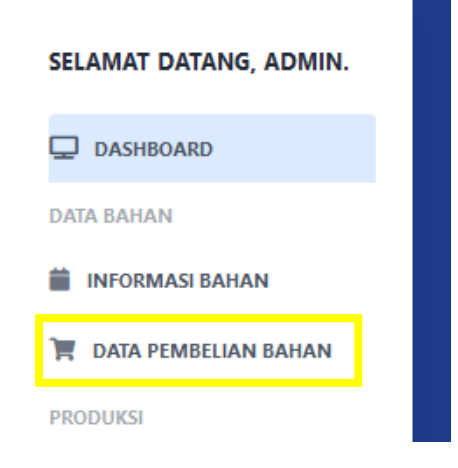

Gambar 1. 10 Menu Data Pembelian Bahan

2. Pada Halaman Data Pembelian Bahan seperti gambar dibawah ini, jika ingin menambahkan data baru tekan tombol "tambah data pembelian".

| <b>SELAMAT DATANG, ADMIN.</b>                     | Data Pembelian             |                                    |                   |           |                     |                |                       |  |  |  |  |
|---------------------------------------------------|----------------------------|------------------------------------|-------------------|-----------|---------------------|----------------|-----------------------|--|--|--|--|
| <b>DASHBOARD</b>                                  | Data pembelian pada bulan: | August 2021                        | Cek Bulan Ini     |           |                     |                |                       |  |  |  |  |
| <b>DATA BAHAN</b>                                 |                            |                                    |                   |           |                     |                | Tambah data pembelian |  |  |  |  |
| <b>iii</b> INFORMASI BAHAN                        |                            |                                    |                   |           |                     |                |                       |  |  |  |  |
| <b>E</b> DATA PEMBELIAN BAHAN                     | No. Nota: 1                | Ket: Pembelian Awal Agustus        |                   |           | Suplier: Samuel     | 01 August 2021 | Hapus<br><b>Ubah</b>  |  |  |  |  |
| <b>PRODUKSI</b>                                   | Kode Item                  | Nama Item                          | <b>Berat Awal</b> | Potongan  | <b>Berat Bersih</b> | Harga/Kg       | Nilai Nota            |  |  |  |  |
| <b>卷 PRODUKSI RAJANG</b><br><b>Y</b> PRODUKSI TOP | TEMB, SP1                  | Kosonq                             | 230,00 Kg         | $0,00$ Kg | 230,00 Kg           | Rp. 56,306/Kg  | Rp. 12,950,380        |  |  |  |  |
| <b>ESS</b> PRODUKSI TSG-2                         | GUNTING                    | Kosonq                             | 125,00 Kg         | $0,00$ Kg | 125,00 Kg           | Rp. 25,000/Kg  | Rp. 3,125,000         |  |  |  |  |
| <b>INFORMASI LAPORAN &amp; REKAP</b>              | <b>BONGKA</b>              | Kosong                             | 90,00 Kg          | $0,00$ Kg | 90,00 Kg            | Rp. 85,000/Kg  | Rp. 7,650,000         |  |  |  |  |
| <b>III</b> REKAP BAHAN BAKU<br><b>LOGOUT</b>      |                            | Hpp                                | 445,00 Kg         |           | 445,00 Kg           | Rp. 53.315/Kg  | Rp. 23,725,380        |  |  |  |  |
|                                                   | Receipt/Bukti nota:        |                                    |                   |           |                     |                |                       |  |  |  |  |
|                                                   |                            | Sorry, still no receipts available |                   |           |                     |                |                       |  |  |  |  |

Gambar 1. 11 Data Pembelian Bahan

<span id="page-9-0"></span>3. Masukkan data Pembelian nota baru dan detail nota. Untuk detail nota dapat ditambahkan maksima 5 detail. Pada tiap detail dapat diisikan dengan menekan tombol "tambah item nota". Gambar nota yang dapat diunggah maksimal 5 gambar dengan ukuran maksimal 2 MB. Jika setiap field sudah diisi tambahkan data pembelian dengan menekan "tambhkan data baru".

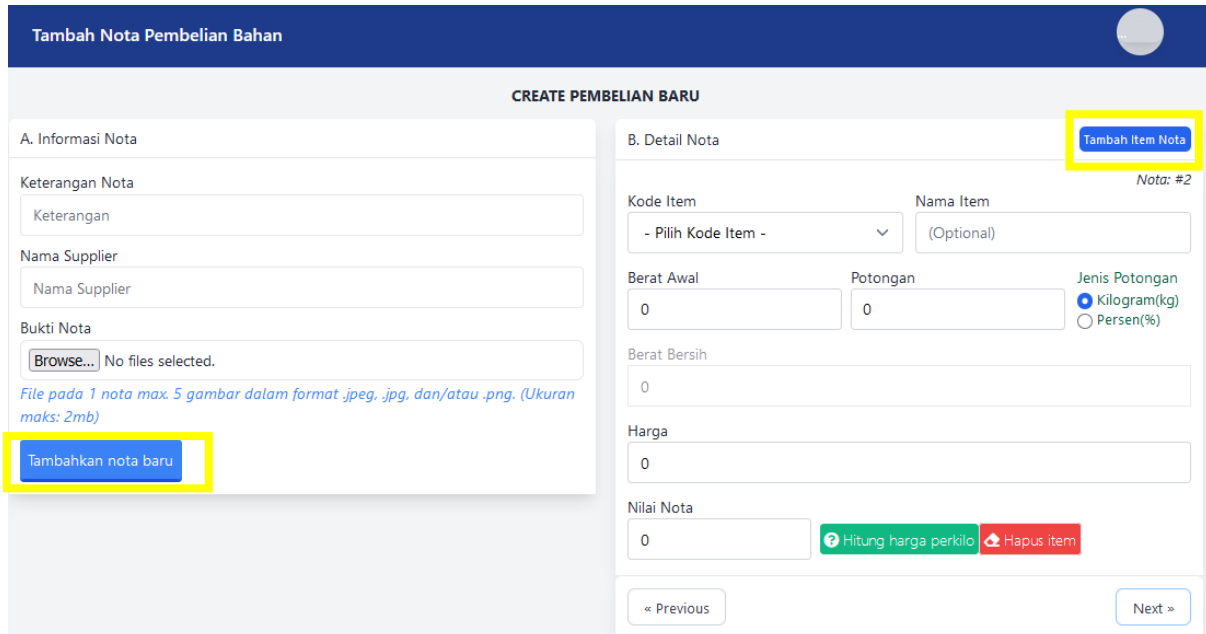

Gambar 1. 12 Halaman Data Tambah Data Pembelian

<span id="page-9-1"></span>4. Jika ingin mengubah data dari bahan, tekan ubah pada tiap kolom data pembelian yang ingin diubah. Jika berhasil akan muncul seperti gambar dibawah ini. Setelah itu admin dapat mengupdate data yang akan diubah. Setelah data yang akan diubah sudah diperbaharui, tekan tombol "ubah data nota".

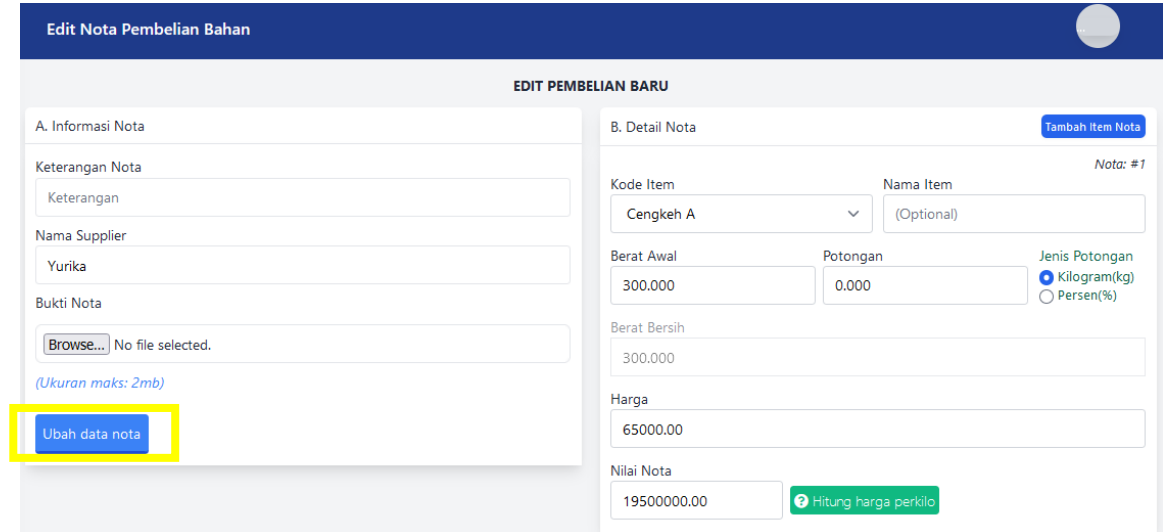

Gambar 1. 13 Halaman Edit Data Pembelian

<span id="page-10-0"></span>5. Jika ingin menghapus data pembelian. Tekan tombol "hapus", maka data dari pembelian akan terhapus

| <b>Data Pembelian</b>      |                                    |                   |               |                     |                |                       |  |  |  |
|----------------------------|------------------------------------|-------------------|---------------|---------------------|----------------|-----------------------|--|--|--|
| Data pembelian pada bulan: | August 2021                        |                   | Cek Bulan Ini |                     |                |                       |  |  |  |
|                            |                                    |                   |               |                     |                | Tambah data pembelian |  |  |  |
| No. Nota: 1                | Ket: Pembelian Awal Agustus        |                   |               | Suplier: Samuel     | 01 August 2021 | Ubah<br><b>Hapus</b>  |  |  |  |
| Kode Item                  | Nama Item                          | <b>Berat Awal</b> | Potongan      | <b>Berat Bersih</b> | Harga/Kg       | Nilai Nota            |  |  |  |
| TEMB. SP1                  | Kosong                             | 230,00 Kg         | $0,00$ Kg     | 230,00 Kg           | Rp. 56,306/Kg  | Rp. 12,950,380        |  |  |  |
| GUNTIN                     | Kosong                             | 125,00 Kg         | 0,00 Kg       | 125,00 Kg           | Rp. 25,000/Kg  | Rp. 3,125,000         |  |  |  |
| <b>BONGKA</b>              | Kosong                             | 90,00 Kg          | $0,00$ Kg     | 90,00 Kg            | Rp. 85,000/Kg  | Rp. 7,650,000         |  |  |  |
|                            | Hpp                                | 445,00 Kg         |               | 445,00 Kg           | Rp. 53.315/Kg  | Rp. 23,725,380        |  |  |  |
|                            | Receipt/Bukti nota:                |                   |               |                     |                |                       |  |  |  |
|                            | Sorry, still no receipts available |                   |               |                     |                |                       |  |  |  |

<span id="page-10-1"></span>Gambar 1. 14 Halaman Hapus Data Pembelian

#### <span id="page-11-0"></span>**2.3 Manajemen Data Produksi**

Pada manajemen data produksi, terdapat 3 bagian yakni: produksi Rajang, produksi TOP dan produksi TSG-2.

#### <span id="page-11-1"></span>**2.3.1 Produksi Rajang**

Untuk pengolahan data Produksi Rajang dapat dilihat langkah langkah seperti dibawah ini:

1. Untuk menuju halaman Data Produksi Rajang, tekan "Produksi Rajang".

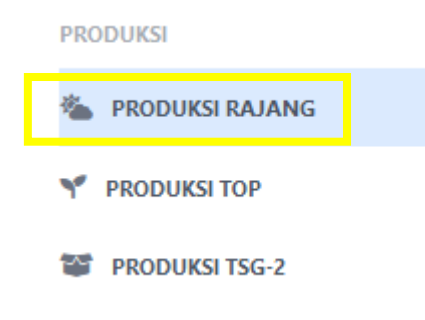

Gambar 1. 15 Menu Produksi Rajang

<span id="page-11-2"></span>2. Pada Halaman Produksi Rajang seperti gambar dibawah ini, jika ingin menambahkan data baru tekan tombol "tambah data pembelian".

| Produksi Rajang |                                                                         |                |           |                                      |             |                                       |
|-----------------|-------------------------------------------------------------------------|----------------|-----------|--------------------------------------|-------------|---------------------------------------|
| Pilih bulan:    | August 2021                                                             | Cari tembakau: |           | Cari nama tembakau                   |             | <b>TAMBAH PRODUKSI RAJANG</b>         |
| TEMB. SP1       |                                                                         |                |           |                                      |             | Saldo Rajang TEMB. SP1: 100714.500 Kg |
|                 | Tanggal Rajang                                                          |                | Berat     | $a/Kg$ <sup><math>\odot</math></sup> | Nilai       | <b>Actions</b>                        |
|                 | 01 August 2021                                                          |                | 453,00 Kg | Rp. 1.145 /Kg                        | Rp. 518.558 | <b>HAPUS</b><br><b>EDIT</b>           |
|                 | Stok Opname Bulan August 2021                                           |                | 453,00 Kg | Rp. 1.145/Kg                         | Rp. 518.558 |                                       |
|                 | *Catatan: Harga satuan per Kg diambil dari perhitungan HPP. Klik disini |                |           |                                      |             |                                       |
|                 |                                                                         |                |           |                                      |             |                                       |
|                 |                                                                         |                |           | Copyright © PT Naga Jaya Negara      |             |                                       |

Gambar 1. 16 Halaman Data Produksi Rajang

<span id="page-11-3"></span>Jika tombol tambah Rajang berhasil akan menuju halaman tambah data baru. Isikan data Rajang baru, kemudian tekan tombol "tambahkan Rajang baru".

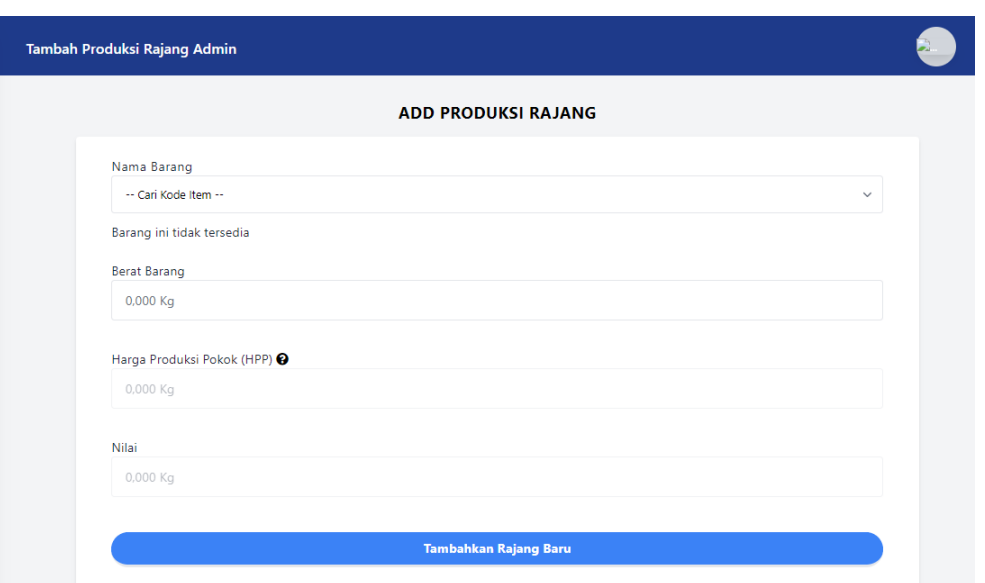

Gambar 1. 17 Halaman Tambah Data Rajang Baru

<span id="page-12-0"></span>3. Jika ingin mengubah data Rajang, tekan tombol "edit"

| Produksi Rajang<br>Pilih bulan: | August 2021    | Cari tembakau:                                                          | Cari nama tembakau                   |             | <b>TAMBAH PRODUKSI RAJANG</b>         |
|---------------------------------|----------------|-------------------------------------------------------------------------|--------------------------------------|-------------|---------------------------------------|
| TEMB. SP1                       |                |                                                                         |                                      |             | Saldo Rajang TEMB. SP1: 100714.500 Kg |
|                                 | Tanggal Rajang | Berat                                                                   | $a/Kg$ <sup><math>\odot</math></sup> | Nilai       | <b>Actions</b>                        |
|                                 | 01 August 2021 | 453,00 Kg                                                               | Rp. 1.145 /Kg                        | Rp. 518.558 | <b>HAPUS</b><br><b>EDIT</b>           |
| Stok Opname Bulan August 2021   |                | 453,00 Kg                                                               | Rp. 1.145/Kg                         | Rp. 518.558 |                                       |
|                                 |                | *Catatan: Harga satuan per Kg diambil dari perhitungan HPP. Klik disini |                                      |             |                                       |

Gambar 1. 18 Tombol Edit Data Rajang

<span id="page-12-1"></span>Jika berhasil, maka akan menuju detail dari data yang ubah. Setelah itu admin dapat memperbaharui data Rajang yang akan diubah. Kemudian tekan tombol "edit rajang" untuk menyimpan data Rajang yang telah diperbaharui.

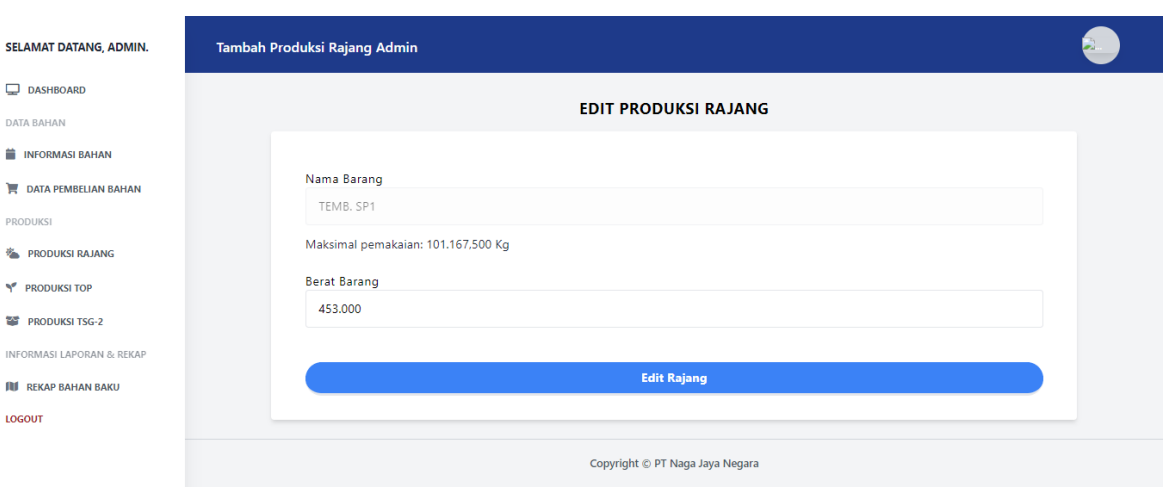

Gambar 1. 19 Halaman Edit Data Rajang

<span id="page-13-0"></span>4. Jika ingin menghapus data Rajang, tekan tombol "hapus" pada kolom data yang akan dihapus.

| Produksi Rajang                                                         |                |                                      |             |                                       |
|-------------------------------------------------------------------------|----------------|--------------------------------------|-------------|---------------------------------------|
| August 2021<br>Pilih bulan:                                             | Cari tembakau: | Cari nama tembakau                   |             | <b>TAMBAH PRODUKSI RAJANG</b>         |
| TEMB. SP1                                                               |                |                                      |             | Saldo Rajang TEMB. SP1: 100714.500 Kg |
| <b>Tanggal Rajang</b>                                                   | Berat          | $a/Kg$ <sup><math>\odot</math></sup> | Nilai       | <b>Actions</b>                        |
| 01 August 2021                                                          | 453,00 Kg      | Rp. 1.145 /Kg                        | Rp. 518.558 | <b>HAPUS</b><br><b>EDIT</b>           |
| Stok Opname Bulan August 2021                                           | 453,00 Kg      | Rp. 1.145/Kg                         | Rp. 518.558 |                                       |
| *Catatan: Harga satuan per Kg diambil dari perhitungan HPP. Klik disini |                |                                      |             |                                       |
|                                                                         |                |                                      |             |                                       |
|                                                                         |                | Copyright © PT Naga Jaya Negara      |             |                                       |

<span id="page-13-1"></span>Gambar 1. 20 Tombol Hapus Data Rajang

#### <span id="page-14-0"></span>**2.3.2 Produksi TOP**

Untuk pengolahan data Produksi TOP dapat dilihat langkah langkah seperti dibawah ini:

1. Untuk menuju halaman Data Produksi TOP, tekan "Produksi TOP".

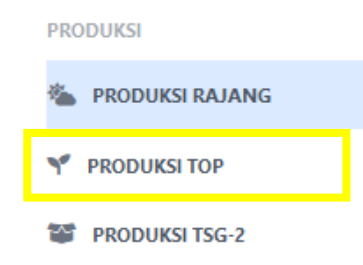

Gambar 1. 21 Menu Produksi TOP

<span id="page-14-1"></span>2. Pada Halaman Produksi Rajang seperti gambar dibawah ini, jika ingin menambahkan data baru tekan tombol "tambah data TOP baru".

| <b>Produksi Admin</b>         |                          |           |                 |                    |               |                                 |                    |             |          |          |                    | e.                |
|-------------------------------|--------------------------|-----------|-----------------|--------------------|---------------|---------------------------------|--------------------|-------------|----------|----------|--------------------|-------------------|
| Pilih Bulan:                  | August 2021              |           |                 |                    |               |                                 |                    |             |          |          |                    | Tambah Data To    |
|                               | Saldo TOP: 8900.000 Kg 2 |           |                 |                    |               |                                 |                    |             |          |          |                    |                   |
| Tanggal                       | QTT                      | Kode Prod | Tembakau Rajang | a/Sat <sup>O</sup> | Nilai total   | Liter Saus                      | a/Sat <sup>O</sup> | Nilai total | Prod(Kg) | Hpp/Kg   | <b>Total Nilai</b> | Actions           |
| 01 August                     | 1                        | 123       | 100.00 Kg       | 1,144.72           | Rp 114,472    | 10.000 Lt                       | 623.61             | Rp 6,236    | 100 Kg   | 1,207.1  | 120,708            | Edit Hapus Detail |
| Stok Opname Bulan August 2021 |                          |           | 100 Kg          | 1,144.72           | Rp 114,472.00 | 10 Lt                           | 623.61             | Rp 6,236.10 | 100 Kg   | 1,207.08 | Rp 120,708.10      |                   |
|                               |                          |           |                 |                    |               |                                 |                    |             |          |          |                    |                   |
|                               |                          |           |                 |                    |               | Copyright @ PT Naga Jaya Negara |                    |             |          |          |                    |                   |
|                               |                          |           |                 |                    |               |                                 |                    |             |          |          |                    |                   |
|                               |                          |           |                 |                    |               |                                 |                    |             |          |          |                    |                   |
|                               |                          |           |                 |                    |               |                                 |                    |             |          |          |                    |                   |

Gambar 1. 22 Halaman Data TOP

<span id="page-14-2"></span>Jika tombol tambah berhasil akan menuju halaman tambah data baru. Isikan data TOP baru, kemudian tekan tombol "Simpan Data TOP baru".

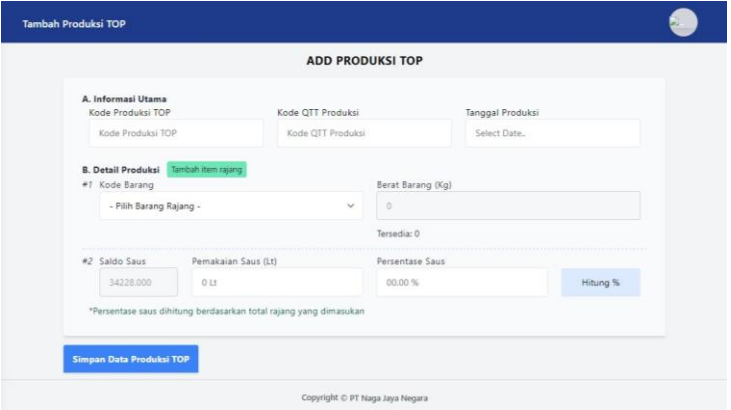

<span id="page-14-3"></span>Gambar 1. 23 Halaman Tambah Data TOP Baru

3. Untuk melihat detail dari tiap TOP tiap produksinya, tekan tombol "detail"

| <b>Produksi Admin</b>         |                          |           |                 |                    |               |                                 |                    |             |          |          |                    | Ł                      |
|-------------------------------|--------------------------|-----------|-----------------|--------------------|---------------|---------------------------------|--------------------|-------------|----------|----------|--------------------|------------------------|
| Pilih Bulan:                  | August 2021              |           |                 |                    |               |                                 |                    |             |          |          |                    | Tambah Data T          |
|                               | Saldo TOP: 8900.000 Kg 2 |           |                 |                    |               |                                 |                    |             |          |          |                    |                        |
| Tanggal                       | QTT                      | Kode Prod | Tembakau Rajang | a/Sat <sup>O</sup> | Nilai total   | <b>Liter Saus</b>               | a/Sat <sup>O</sup> | Nilai total | Prod(Kg) | Hpp/Kg   | <b>Total Nilai</b> | Actions                |
| 01 August                     | $\mathbf{1}$             | 123       | 100.00 Kg       | 1,144.72           | Rp 114,472    | 10.000 Lt                       | 623.61             | Rp 6,236    | 100 Kg   | 1,207.1  | 120,708            | Detai<br>Edit<br>Hapus |
| Stok Opname Bulan August 2021 |                          |           | 100 Kg          | 1,144.72           | Rp 114,472.00 | 10 <sub>kt</sub>                | 623.61             | Rp 6,236.10 | 100 Kg   | 1,207.08 | Rp 120,708.10      |                        |
|                               |                          |           |                 |                    |               |                                 |                    |             |          |          |                    |                        |
|                               |                          |           |                 |                    |               | Copyright @ PT Naga Jaya Negara |                    |             |          |          |                    |                        |
|                               |                          |           |                 |                    |               |                                 |                    |             |          |          |                    |                        |
|                               |                          |           |                 |                    |               |                                 |                    |             |          |          |                    |                        |
|                               |                          |           |                 |                    |               |                                 |                    |             |          |          |                    |                        |

Gambar 1. 24 Tombol Detail Data TOP

<span id="page-15-0"></span>Jika berhasil maka detail data TOP akan muncul seperti pada gambar dibawah ini:

4. Jika ingin mengubah data TOP, tekan tombol "edit"

| <b>Produksi Admin</b>         |                                      |           |                 |                    |               |                                 |                    |             |          |          |                    |      | $\mathbf{C}$           |
|-------------------------------|--------------------------------------|-----------|-----------------|--------------------|---------------|---------------------------------|--------------------|-------------|----------|----------|--------------------|------|------------------------|
| Pilih Bulan:                  | August 2021<br><b>Tambah Data To</b> |           |                 |                    |               |                                 |                    |             |          |          |                    |      |                        |
|                               | Saldo TOP: 8900.000 Kg ?             |           |                 |                    |               |                                 |                    |             |          |          |                    |      |                        |
| Tanggal                       | QTT                                  | Kode Prod | Tembakau Rajang | a/Sat <sup>O</sup> | Nilai total   | <b>Liter Saus</b>               | a/Sat <sup>O</sup> | Nilai total | Prod(Kg) | Hpp/Kg   | <b>Total Nilai</b> |      | Actions                |
| 01 August                     | 1                                    | 123       | 100.00 Kg       | 1,144.72           | Rp 114,472    | 10,000 Lt                       | 623.61             | Rp 6,236    | 100 Kg   | 1,207.1  | 120,708            | Edit | Detail<br><b>Hapus</b> |
| Stok Opname Bulan August 2021 |                                      |           | 100 Kg          | 1,144.72           | Rp 114,472.00 | 10 Lt                           | 623.61             | Rp 6,236.10 | 100 Kg   | 1,207.08 | Rp 120,708.10      |      |                        |
|                               |                                      |           |                 |                    |               |                                 |                    |             |          |          |                    |      |                        |
|                               |                                      |           |                 |                    |               | Copyright @ PT Naga Jaya Negara |                    |             |          |          |                    |      |                        |

Gambar 1. 25 Tombol Edit Data TOP

<span id="page-15-1"></span>Jika berhasil, maka akan menuju detail dari data yang ubah. Setelah itu admin dapat memperbaharui data TOP yang akan diubah. Kemudian tekan tombol "edit TOP" untuk menyimpan data Rajang yang telah diperbaharui.

5. Jika ingin menghapus data Rajang, tekan tombol "hapus" pada kolom data yang akan dihapus.

| <b>Produksi Admin</b>         |                                         |                  |                 |                    |               |                                 |                    |             |          |          |                    | $\bullet$                      |
|-------------------------------|-----------------------------------------|------------------|-----------------|--------------------|---------------|---------------------------------|--------------------|-------------|----------|----------|--------------------|--------------------------------|
| Pilih Bulan:                  | August 2021<br>Saldo TOP: 8900.000 Kg 2 |                  |                 |                    |               |                                 |                    |             |          |          |                    | Tambah Data To                 |
| Tanggal                       | QTT                                     | <b>Kode Prod</b> | Tembakau Rajang | a/Sat <sup>O</sup> | Nilai total   | <b>Liter Saus</b>               | a/Sat <sup>O</sup> | Nilai total | Prod(Kg) | Hpp/Kg   | <b>Total Nilai</b> | Actions<br><u> a shekara t</u> |
| 01 August                     | $\mathbf{1}$                            | 123              | 100.00 Kg       | 1,144.72           | Rp 114,472    | 10,000 Lt                       | 623.61             | Rp 6,236    | 100 Kg   | 1,207.1  | 120,708            | Detail<br>Edit<br>Hapus        |
| Stok Opname Bulan August 2021 |                                         |                  | 100 Kg          | 1,144.72           | Rp 114,472.00 | 10 <sub>kt</sub>                | 623.61             | Rp 6,236.10 | 100 Kg   | 1,207.08 | Rp 120,708.10      |                                |
|                               |                                         |                  |                 |                    |               | Copyright @ PT Naga Jaya Negara |                    |             |          |          |                    |                                |

Gambar 1. 26 Tombol Hapus Data TOP

## <span id="page-16-1"></span><span id="page-16-0"></span>**2.3.3 Produksi TSG-2**

Untuk pengolahan data Produksi TSG-2 dapat dilihat langkah langkah seperti dibawah ini:

1. Untuk menuju halaman Data Produksi TDG-2, tekan "Produksi TSG-2".

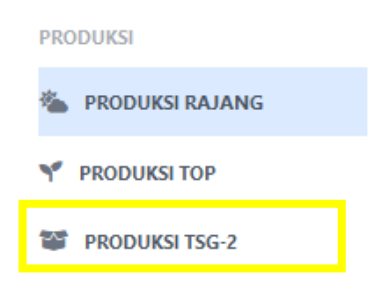

Gambar 1. 27 Menu Produksi TSG-2

<span id="page-16-2"></span>2. Pada Halaman Produksi TSG-2 seperti gambar dibawah ini, jika ingin menambahkan data baru tekan tombol "tambah data TSG-2".

| <b>Produksi TSG2</b>          |                      |                             |            |                    |                                         |
|-------------------------------|----------------------|-----------------------------|------------|--------------------|-----------------------------------------|
| Pilih Bulan: August 2021      |                      |                             |            |                    | Tambah Data TSG2                        |
| <b>Tanggal Produksi</b>       | <b>Kode Produksi</b> | <b>Total Berat Produksi</b> | a/Kg       | <b>Total Nilai</b> | <b>Actions</b>                          |
| 02 August 2021                | <b>MIN</b>           | 108.00 Kg                   | Rp. 57,485 | Rp. 6,208,409      | Detail Produksi<br>Edit<br><b>Hapus</b> |
| Stok Opname Bulan August 2021 |                      | 108.00 Kg                   | Rp. 57,485 | Rp. 6,208,409      |                                         |

Gambar 1. 28 Data Produksi TSG-2

<span id="page-16-3"></span>Jika tombol tambah berhasil akan menuju halaman tambah data baru. Isikan data TOP baru, kemudian tekan tombol "Simpan Data Produksi TSG-2".

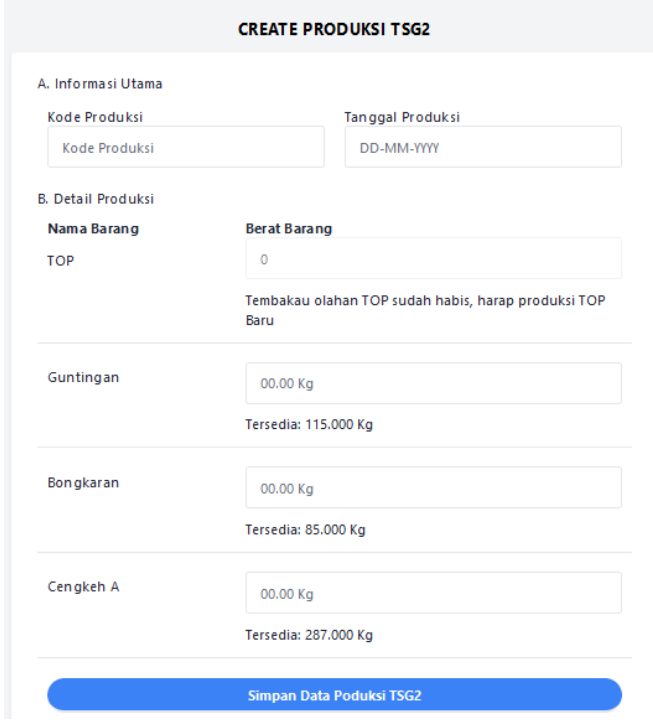

Gambar 1. 29 Halaman Tambah Data Produksi TSG-2 Baru

<span id="page-17-0"></span>3. Untuk melihat detail dari tiap TSG-2 tiap produksinya, tekan tombol "detail"

| <b>Produksi TSG2</b>          |               |                             |            |                    |                                  |
|-------------------------------|---------------|-----------------------------|------------|--------------------|----------------------------------|
| Pilih Bulan: August 2021      |               |                             |            |                    | Tambah Data TSG2                 |
| <b>Tanggal Produksi</b>       | Kode Produksi | <b>Total Berat Produksi</b> | a/Kg       | <b>Total Nilai</b> | <b>Actions</b>                   |
| 02 August 2021                | <b>MIN</b>    | 108.00 Kg                   | Rp. 57,485 | Rp. 6,208,409      | Detail Produksi<br>Edit<br>Hapus |
| Stok Opname Bulan August 2021 |               | 108.00 Kg                   | Rp. 57,485 | Rp. 6,208,409      |                                  |

Gambar 1. 30 Tombol Detail Produksi TSG-2

<span id="page-17-1"></span>4. Jika ingin mengubah data TSG-2, tekan tombol "edit"

| <b>Produksi TSG2</b>          |               |                             |            |                    |                                  |
|-------------------------------|---------------|-----------------------------|------------|--------------------|----------------------------------|
| Pilih Bulan: August 2021      |               |                             |            |                    | Tambah Data TSG2                 |
| <b>Tanggal Produksi</b>       | Kode Produksi | <b>Total Berat Produksi</b> | a/Kg       | <b>Total Nilai</b> | <b>Actions</b>                   |
| 02 August 2021                | <b>MIN</b>    | 108.00 Kg                   | Rp. 57,485 | Rp. 6,208,409      | Detail Produksi<br>Edit<br>Hapus |
| Stok Opname Bulan August 2021 |               | 108.00 Kg                   | Rp. 57,485 | Rp. 6,208,409      |                                  |

<span id="page-17-2"></span>Gambar 1. 31 Tombol Edit Data Produksi TSG-2

Jika berhasil, maka akan menuju detail dari data yang ubah. Setelah itu admin dapat memperbaharui data TSG-2 yang akan diubah. Kemudian tekan tombol "Simpan Data Edit TSG-2" untuk menyimpan data TSG-2 yang telah diperbaharui.

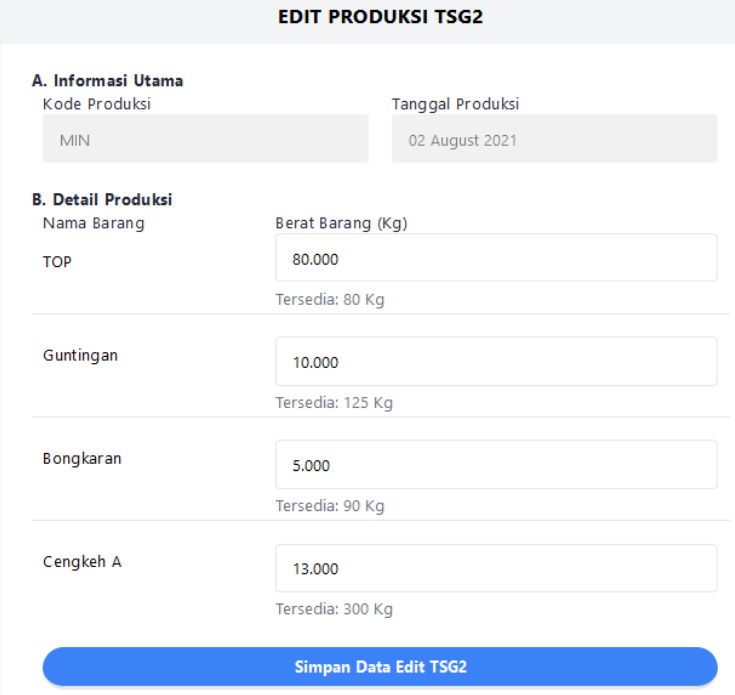

Gambar 1. 32 Halaman Edit Data Produksi TSG-2

<span id="page-18-1"></span>5. Jika ingin menghapus data Rajang, tekan tombol "hapus" pada kolom data yang akan dihapus

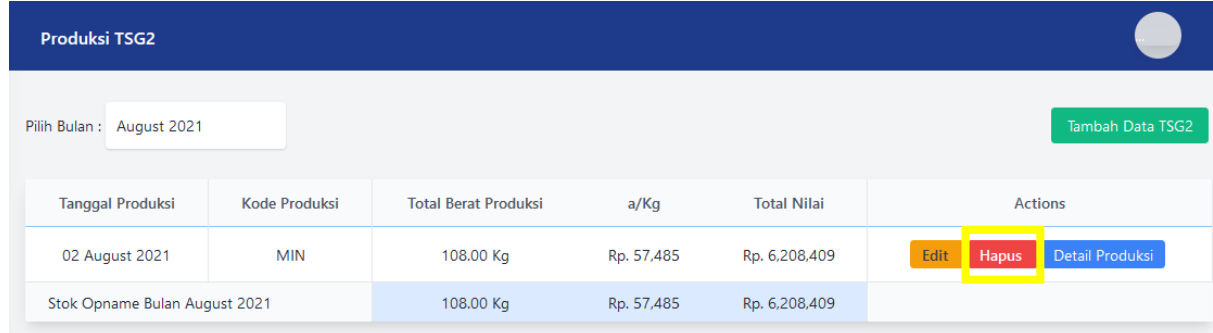

Gambar 1. 33 Tombol Hapus Data Produksi TSG-2

#### <span id="page-18-2"></span><span id="page-18-0"></span>**2.4 Informasi Laporan & Rekap**

Pada menu Informasi Laporan dan Rekap berisi tentang jumlah penggunaan tiap bahan pada tiap bulan. Untuk melihat laporan rekap dapat dilihat pada langkah dibawah ini:

1. Untuk menuju halaman Laporan dan Rekap Bahan baku, tekan "Rekap Bahan baku".

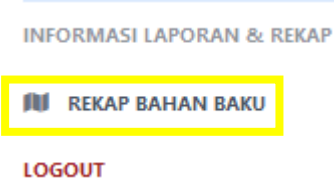

## Gambar 1. 34 Menu Rekap Bahan Baku

Jika berhasil maka tampilan akan seperti pada gambar dibawah ini:

<span id="page-19-0"></span>

| SELAMAT DATANG, ADMIN.               | Saldo Admin                      |           |             |              |                        |           |              |          |           |                    |          |
|--------------------------------------|----------------------------------|-----------|-------------|--------------|------------------------|-----------|--------------|----------|-----------|--------------------|----------|
| $\Box$ DASHBOARD                     |                                  |           |             |              |                        |           |              |          |           |                    |          |
| <b>DATA BAHAN</b>                    | Pilih Bulan:<br><b>July 2021</b> |           |             |              |                        |           |              |          |           |                    |          |
| <b>INFORMASI BAHAN</b>               |                                  |           |             |              |                        |           |              |          |           |                    |          |
| <b>DATA PEMBELIAN BAHAN</b>          | Rekap Bahan Baku                 |           |             |              |                        |           |              |          |           |                    |          |
| <b>PRODUKSI</b>                      |                                  | Pembelian |             |              | Keluar Produksi Rajang |           |              |          |           |                    |          |
| <b>卷 PRODUKSI RAJANG</b>             | Kode                             | Berat Kg  | Hpp/Kg      | Nilai Kg     | Berat Kg               | Hpp/Kg    | Nilai Kg     | Berat Kg | Hpp/kg    | <b>Total Nilai</b> | Berat Kg |
| <b>Y</b> PRODUKSI TOP                | TEMB, SP1                        | 67.50     | 55,000.00   | 3,712,500.00 | 0.00                   | ×.        | 0.00         | 67.50    | 55,000.00 | 3,712,500.00       | 0.00     |
| <b>ESS</b> PRODUKSI TSG-2            | SAUS                             | 0.00      |             | 0.00         | 60.00                  | 15,000.00 | 900,000.00   | 5.10     | 15,000.00 | 76,500.00          | 54.90    |
| <b>INFORMASI LAPORAN &amp; REKAP</b> | <b>GUNTINGAN</b>                 | 0.00      |             | 0.00         | 30.00                  | 5,000.00  | 150,000.00   | $\sim$   | 5,000.00  | 0.00               | 30.00    |
| <b>III</b> REKAP BAHAN BAKU          | <b>BONGKARAN</b>                 | 0.00      | <b>1979</b> | 0.00         | 90.00                  | 17,500.00 | 1,575,000.00 | ٠        | 17,500.00 | 0.00               | 90.00    |
| <b>LOGOUT</b>                        | Cengkeh A                        | 0.00      | $\sim$      | 0.00         | 124.00                 | 24,000.00 | 2,976,000.00 | $\sim$   | 24,000.00 | 0.00               | 124.00   |
|                                      | Cengkeh B                        | 0.00      | $\sim$      | 0.00         | 150.00                 | 15,000.00 | 2,250,000.00 | ٠        | 15,000.00 | 0.00               | 150.00   |
| $\overline{\phantom{a}}$             |                                  |           |             |              |                        |           |              |          |           |                    | $\,$     |

<span id="page-19-1"></span>Gambar 1. 35 Data Rekap Bahan Baku

## <span id="page-20-0"></span>**II. PETUNJUK PENGGUNAAN PEMILIK (***OWNER***)**

Untuk pengguna admin dapat menggunakan website dengan langkah langkah dibawah ini

#### <span id="page-20-1"></span>**2.1 Manajemen Pengguna**

Terdapat 2 pengguna pada sistem yang memiliki hak akses sesuai dengan jabatan yang dipegang pada perusahaan. Manajemen pengguna hanya dapat dilakukan oleh akun yang memiliki hak akses sebagai pemilik

1. Melihat Informasi Pengguna

Untuk melihat data pengguna yang tersedia pada sistem, dapat diakses melalui tautan berikut [Halaman kelola pengguna](http://azzahradins.xyz/owner/manage-user)

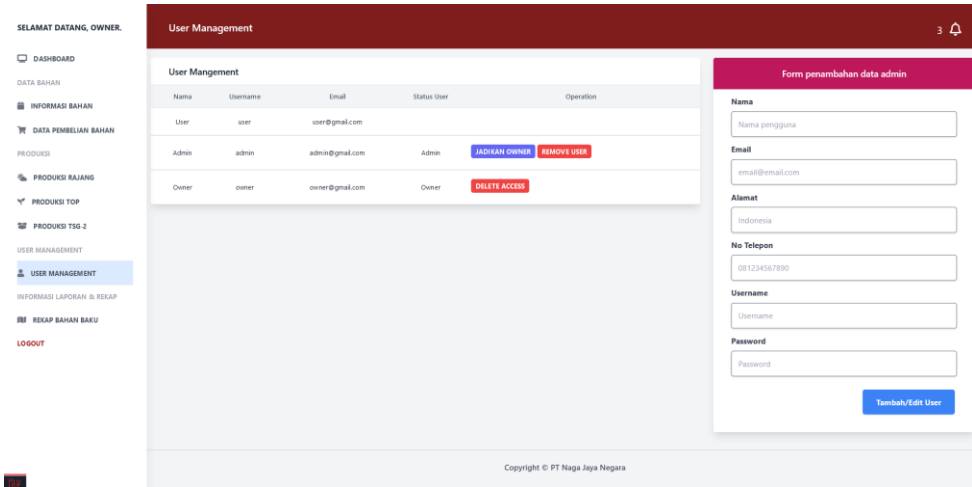

Gambar 2. 1 Halaman Informasi Pengguna

<span id="page-20-2"></span>2. Mengelola data pengguna dan Hak akses

Pada bagian kanan layar terdapat form penambahan data pengguna yang bisa digunakan untuk menambah pengguna yang akan menggunakan sistem. Semua data pengguna akan dimasukan oleh pemilik

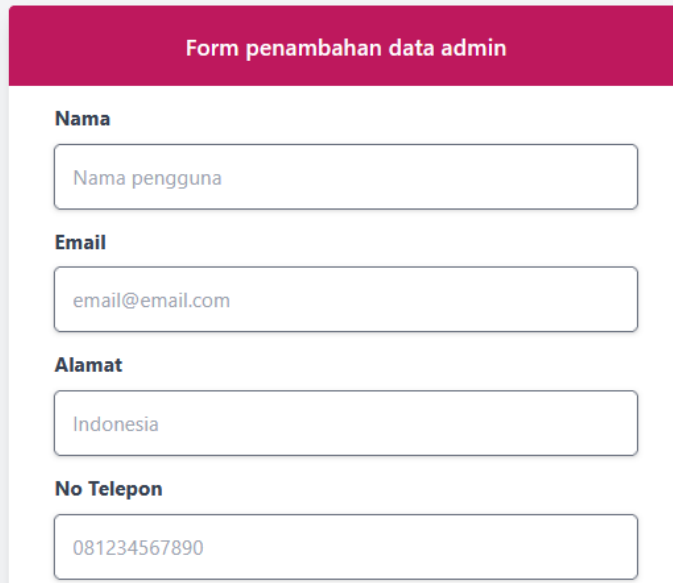

Gambar 2. 2 Form menambahkan data admin

<span id="page-21-0"></span>Data pengguna yang sudah ditambahkan akan bertambah pada tabel pengguna seperti pada gambar berikut:

| <b>User Management</b> |          |                 |                    |                                            |  |  |  |  |  |  |
|------------------------|----------|-----------------|--------------------|--------------------------------------------|--|--|--|--|--|--|
| <b>User Mangement</b>  |          |                 |                    |                                            |  |  |  |  |  |  |
| Nama                   | Username | Email           | <b>Status User</b> | Operation                                  |  |  |  |  |  |  |
| <b>User</b>            | user     | user@gmail.com  |                    |                                            |  |  |  |  |  |  |
| Admin                  | admin    | admin@gmail.com | Admin              | <b>JADIKAN OWNER</b><br><b>REMOVE USER</b> |  |  |  |  |  |  |
| Owner                  | owner    | owner@gmail.com | Owner              | <b>DELETE ACCESS</b>                       |  |  |  |  |  |  |

Gambar 2. 3 Data Pengguna

<span id="page-21-1"></span>3. Konfirgurasu Hak Akses Pengguna

Level pengguna yang dapat mengakses terdapat 2 yaitu sebagai admin atau sebagai owner, level paling rendah yaitu user dimana pengguna tidak dapat mengakses sistem.

Peningkatan hak akses dari user ke admin dapat dilakukan dengan mengklik tombol verifikasi user. User yang sudah terverifikasi, hak aksesnya berubah menjadi admin dan dapat mengatur produksi atau pengolahan:

| <b>User Mangement</b> |                 |                 |                    |                                            |  |  |  |  |  |  |
|-----------------------|-----------------|-----------------|--------------------|--------------------------------------------|--|--|--|--|--|--|
| Nama                  | <b>Username</b> | Email           | <b>Status User</b> | Operation                                  |  |  |  |  |  |  |
| User                  | user            | user@gmail.com  | User               | <b>VERIFIKASI USER</b>                     |  |  |  |  |  |  |
| Admin                 | admin           | admin@gmail.com | Admin              | <b>JADIKAN OWNER</b><br><b>REMOVE USER</b> |  |  |  |  |  |  |
| Owner                 | owner           | owner@gmail.com | Owner              | <b>DELETE ACCESS</b>                       |  |  |  |  |  |  |
| Icha                  | adminicha       | icha@q.com      | Admin              | <b>JADIKAN OWNER</b><br><b>REMOVE USER</b> |  |  |  |  |  |  |

Gambar 2. 4 Tombol Konfigurasi Hak Akses Pengguna

<span id="page-22-2"></span>User yang sudah diverifikasi juga bisa menjadi owner dengan mengklik tombol biru. Tingkatan paling tinggi adalah owner yang mengatur produksi layaknya yang dilakukan admin, mencetak laporan admin dan mengatur hak akses pengguna lain.

| Icha | adminicha | icha@q.com | Admın | <b>JADIKAN OWNER REMOVE USER</b> |  |
|------|-----------|------------|-------|----------------------------------|--|
|      |           |            |       |                                  |  |

Gambar 2. 5 Detail Data Pengguna

## <span id="page-22-3"></span><span id="page-22-0"></span>**2.2 Manahemen Pembelian Barang**

Penambahan item barang, sama seperti yang dilakukan oleh admin, dapat dilihat dibawah ini:

[.Pembelian Barang](#page-5-0)

## <span id="page-22-1"></span>**2.3 Manajemen Produksi**

1. Untuk mencetak laporan sebagai owner perlu memilih bulan dan tahun produksi, seperti pada gambar berikut:

<span id="page-22-4"></span>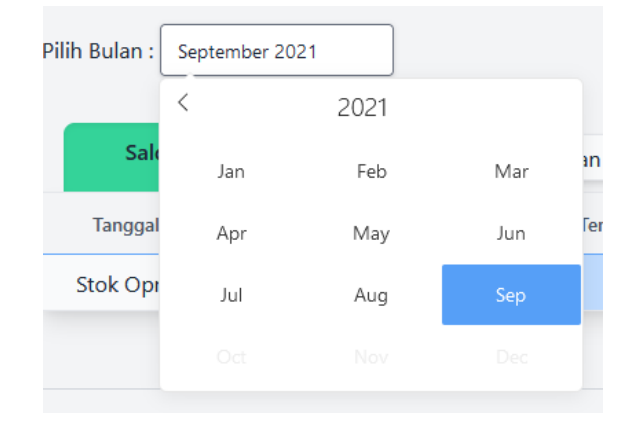

Gambar 2. 6 Form memilih waktu produksi

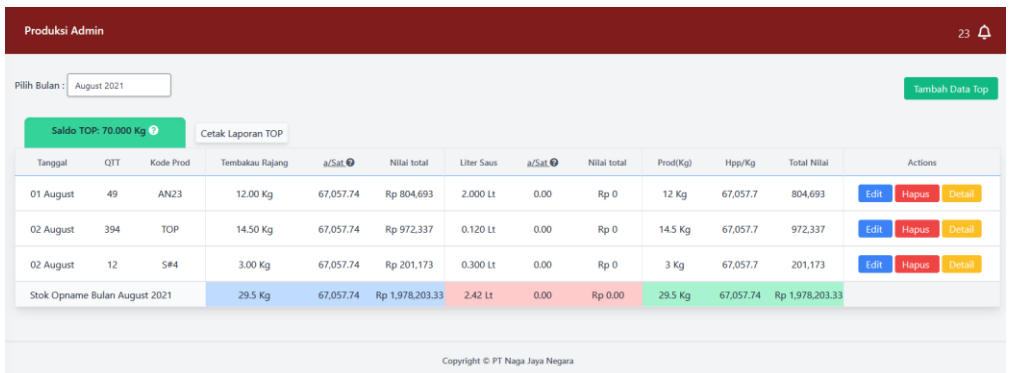

Kemudian data akan secara otomatis terupdate sesuai dengan bulan yang dipilih

Gambar 2. 7 Data Produksi sesuai waktu pilihan

<span id="page-23-0"></span>Untuk mencetak laporan, owner dapat mengklik "Cetak Laporan TOP". Laporan yang tercetak mengikuti dengan bulan yang dipilih, sehingga dapat mempermudah untuk pengecekan produksi pada bulan-bulan tertentu. Hasil cetak laporan

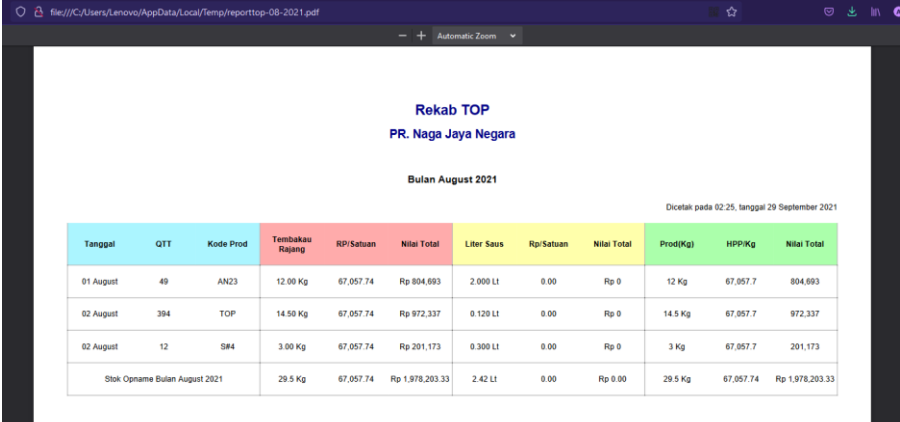

Gambar 2. 8 Hasil cetak laporan produksi

<span id="page-23-1"></span>2. Melihat laporan Produksi TSG-2.

Untuk mencetak laporan, sebagai owner perlu memilih bulan dan tahun produksi, seperti pada gambar berikut

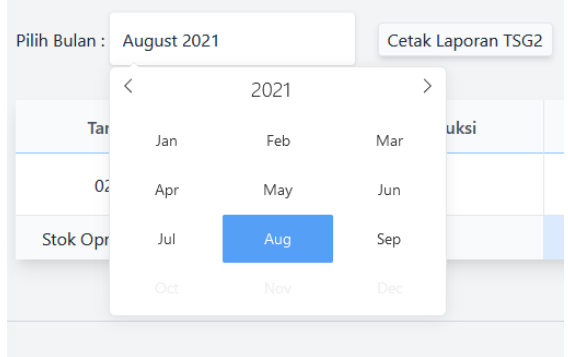

## Gambar 2. 9 Form memilih waktu produksi TSG-2

<span id="page-24-0"></span>Lalu data akan secara otomatis terupdate sesuai dengan bulan yang dipilih.

| <b>Produksi TSG2</b><br>$23 \Delta$ |                      |                             |            |                    |                               |  |  |  |  |
|-------------------------------------|----------------------|-----------------------------|------------|--------------------|-------------------------------|--|--|--|--|
| Pilih Bulan: August 2021            | Cetak Laporan TSG2   |                             |            |                    | <b>Tambah Data TSG2</b>       |  |  |  |  |
| <b>Tanggal Produksi</b>             | <b>Kode Produksi</b> | <b>Total Berat Produksi</b> | a/Kg       | <b>Total Nilai</b> | <b>Actions</b>                |  |  |  |  |
| 02 August 2021                      | KM                   | 13.00 Kg                    | Rp. 63,119 | Rp. 820,543        | Hapus Detail Produksi<br>Edit |  |  |  |  |
| Stok Opname Bulan August 2021       |                      | 13.00 Kg                    | Rp. 63,119 | Rp. 820,543        |                               |  |  |  |  |
|                                     |                      |                             |            |                    |                               |  |  |  |  |

Gambar 2. 10 Data produksi TSG-2 sesuai pilihan

<span id="page-24-1"></span>Untuk mencetak laporan, owner dapat mengklik "Cetak Laporan TSG2". Laporan yang tercetak mengikuti dengan bulan yang dipilih, sehingga dapat mempermudah untuk pengecekan produksi pada bulan-bulan tertentu. Hasil cetak laporan:

| file:///C:/Users/Lenovo/AppData/Local/Temp/reporttsg-08-2021.pdf<br>О<br>Я |                |                               |                                    |              | ☆                                             | ◎ |
|----------------------------------------------------------------------------|----------------|-------------------------------|------------------------------------|--------------|-----------------------------------------------|---|
|                                                                            |                |                               | Automatic Zoom v<br>$\ddot{}$<br>- |              |                                               |   |
|                                                                            |                |                               |                                    |              |                                               |   |
|                                                                            |                |                               |                                    |              |                                               |   |
|                                                                            |                |                               | <b>Rekap TSG</b>                   |              |                                               |   |
|                                                                            |                |                               | PR. Naga Jaya Negara               |              |                                               |   |
|                                                                            |                |                               |                                    |              |                                               |   |
|                                                                            |                |                               |                                    |              |                                               |   |
|                                                                            |                |                               | <b>Bulan August 2021</b>           |              |                                               |   |
|                                                                            |                |                               |                                    |              | Dicetak pada 02:28, tanggal 29 September 2021 |   |
|                                                                            |                |                               |                                    |              |                                               |   |
|                                                                            | <b>Tanggal</b> | <b>Kode Produksi</b>          | <b>Berat Pemakaian</b>             | Harga per Kg | <b>Total Nilai</b>                            |   |
|                                                                            | 02 August 2021 | KM                            | 13.00 Kg                           | Rp. 63,119   | Rp. 820,543                                   |   |
|                                                                            |                |                               |                                    |              |                                               |   |
|                                                                            |                | Stok Opname Bulan August 2021 | 13.00 Kg                           | Rp. 63,119   | Rp. 820,543                                   |   |
|                                                                            |                |                               |                                    |              |                                               |   |

<span id="page-24-2"></span>Gambar 2. 11 Hasil Cetak Laporan TSG-2

3. Laporan rekapitulasi Produksi

Laporan ini berisi tentang seberapa banyak barang yang dibeli, diolah dan digunakan dalam jangka satu bulan, dan juga menghitung banyaknya biaya untuk sebuah bahan dalam produksi

| <b>Saldo Admin</b>                                      | $23 \Delta$                     |           |              |          |           |               |          |                   |                    |          |           |                    |
|---------------------------------------------------------|---------------------------------|-----------|--------------|----------|-----------|---------------|----------|-------------------|--------------------|----------|-----------|--------------------|
| Pilih Bulan:<br>September 2021                          |                                 |           |              |          |           |               |          |                   |                    |          |           |                    |
| Rekap Bahan Baku                                        |                                 |           |              |          |           |               |          |                   |                    |          |           | Print Bahan Baku   |
| Keluar Produksi Rajang<br>Saldo Awal Bulan<br>Pembelian |                                 |           |              |          |           |               |          | Saldo Akhir Bulan |                    |          |           |                    |
| Kode                                                    | Berat Kg                        | Hpp/Kg    | Nilai Kg     | Berat Kg | Hpp/Kg    | Nilai Kg      | Berat Kg | Hpp/kg            | <b>Total Nilai</b> | Berat Kg | Hpp/kg    | <b>Total Nilai</b> |
| TEMB. SP1                                               | 67.50                           | 55,000.00 | 3,712,500.00 | 79.00    | 51,974.68 | 4,106,000.00  | 134.00   | 53,368.60         | 7,151,392.49       | 12.50    | 53,368.60 | 667,107.51         |
| Cengkeh A                                               | 0.00                            | $\sim$    | 0.00         | 350.00   | 75,400.00 | 26,390,000.00 | 102.00   | 75,400.00         | 7,690,800.00       | 248.00   | 75,400.00 | 18,699,200.00      |
| SAUS                                                    | 0.00                            | ×         | 0.00         | 15.00    | 57,000.00 | 855,000.00    | 8.00     | 57,000.00         | 456,000.00         | 7.00     | 57,000.00 | 399,000.00         |
|                                                         |                                 |           |              |          |           |               |          |                   |                    |          |           |                    |
|                                                         | Copyright © PT Naga Jaya Negara |           |              |          |           |               |          |                   |                    |          |           |                    |
|                                                         |                                 |           |              |          |           |               |          |                   |                    |          |           |                    |

<span id="page-25-0"></span>Gambar 2. 12 Data Rekapitulasi Produksi

## <span id="page-26-0"></span>**III. PENUTUP**

Pedoman Penggunaan Sistem Pembukuan Gudang Tembakau berbasis website ini disusun sebagai pedoman bagi admin dan pemilik. Dimana admin dapat melakukan pengisian data tembakau secara seksama. Dan pemilik dapat mengecek data tembakau yang telah diisikan oleh admin secara detail dan benar.

Dengan dibentuknya website dan buku pedoman ini, tim penulis dapat mengelola website dengan baik sehingga terwujudnya tujuan dari pembuatan website ini sendiri.

Akhirnya pedomaan penggunaan yang telah disusun ini harus diperbaiki dan masih banyak kekurangan. Oleh karena itu kami mengharapkan saran dan masukan dari berbagai pihak untuk menyempurnakan pedoman penggunaan ini.

# <span id="page-27-0"></span>**DAFTAR ISTILAH**

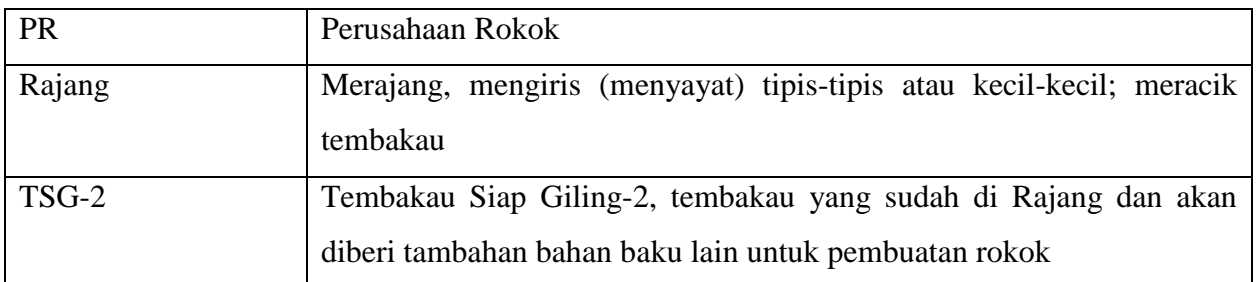